# **Step for eWaybill Auto Generate from STRONG SERVICES.**

**Step 1: Login into<https://ewaybillgst.gov.in/login.aspx> eWaybill website.**

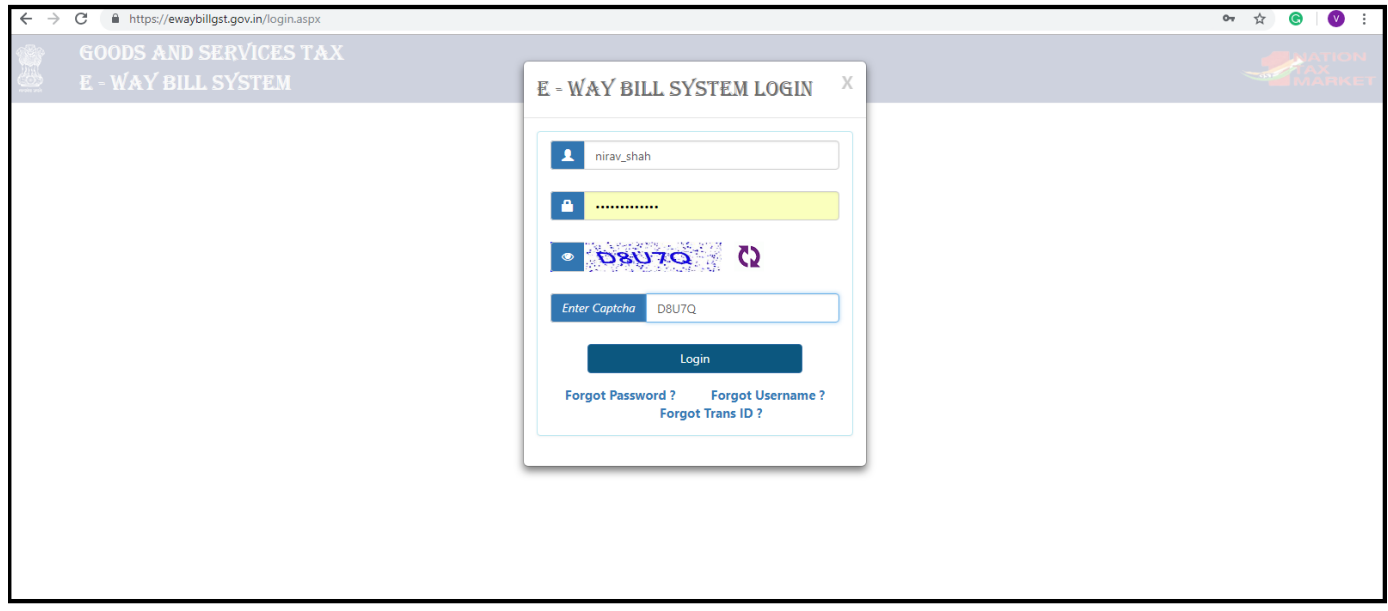

**Step 2: After login on eWaybill site. Please follow this step.** 

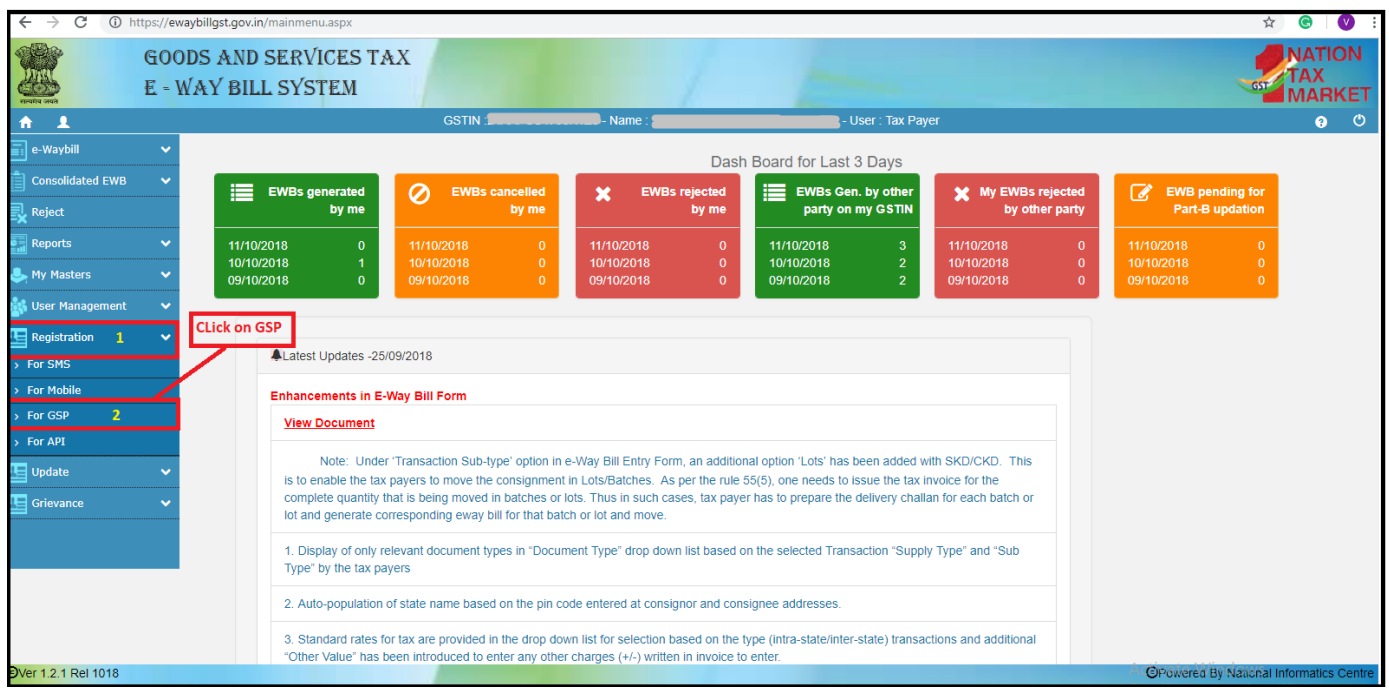

**Step 3: After Click on "For GSP". Please follow this step.**

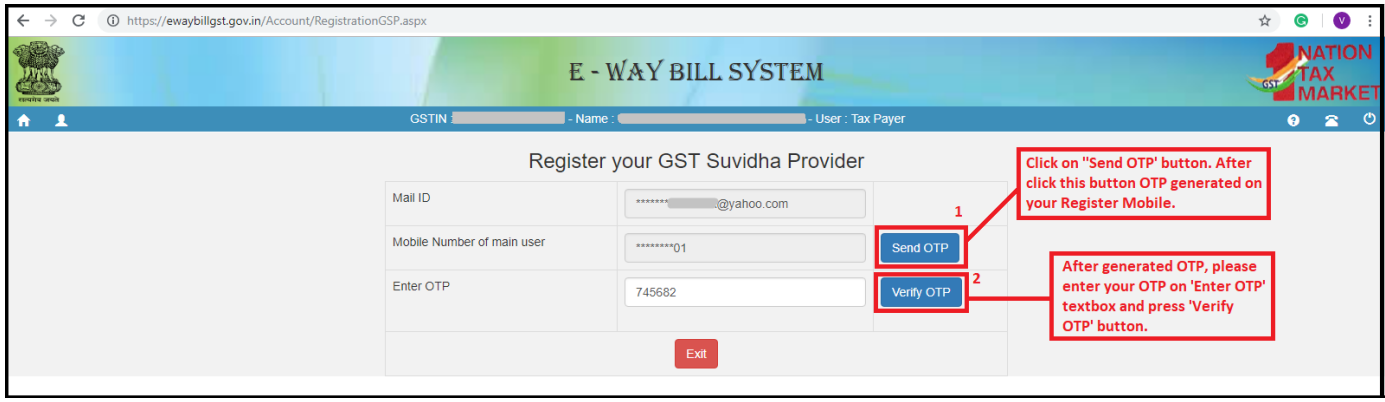

**STRONG SERVICES : 06352-520060**

## **Step 4: Generate your Username and Password. Please follow this step.**

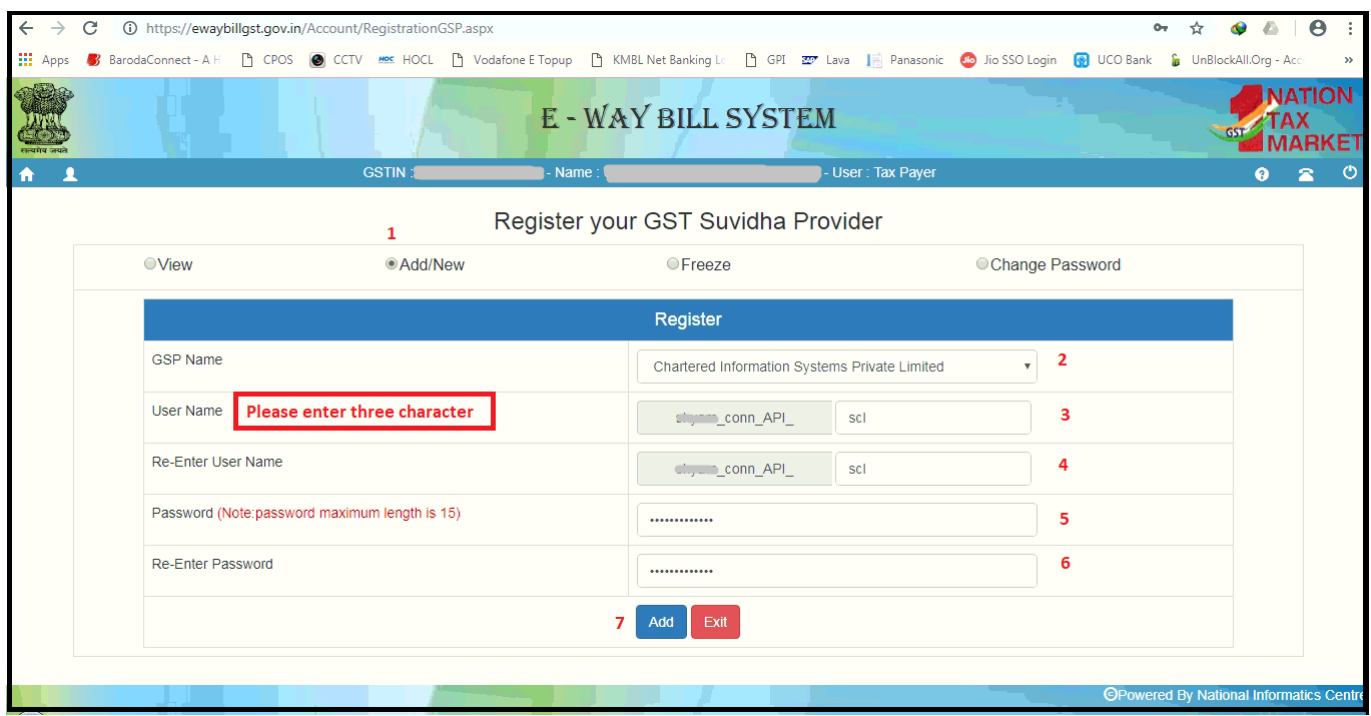

## **Step 5: After Click on 'Add' button. It's display your User detail.**

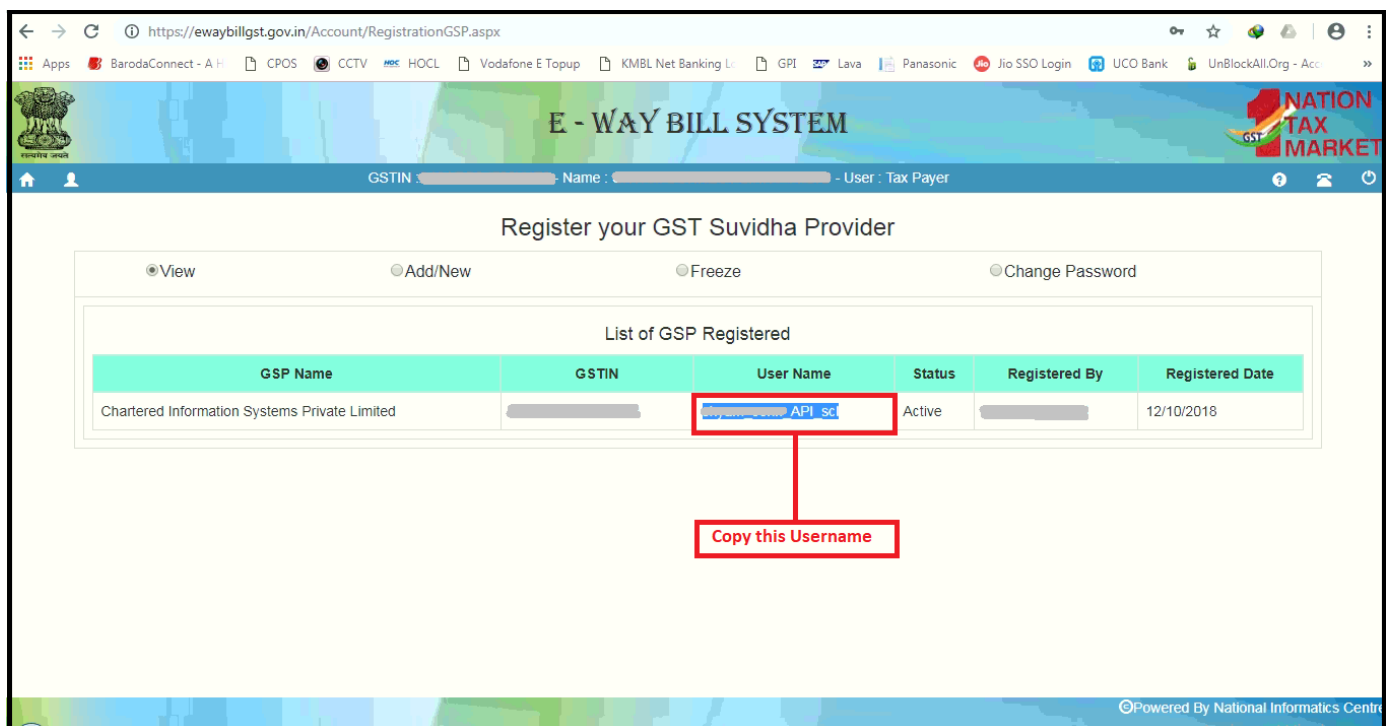

#### **Step 6: After generated your UserId and Password, please enter this UserID and Password on Company Master.**

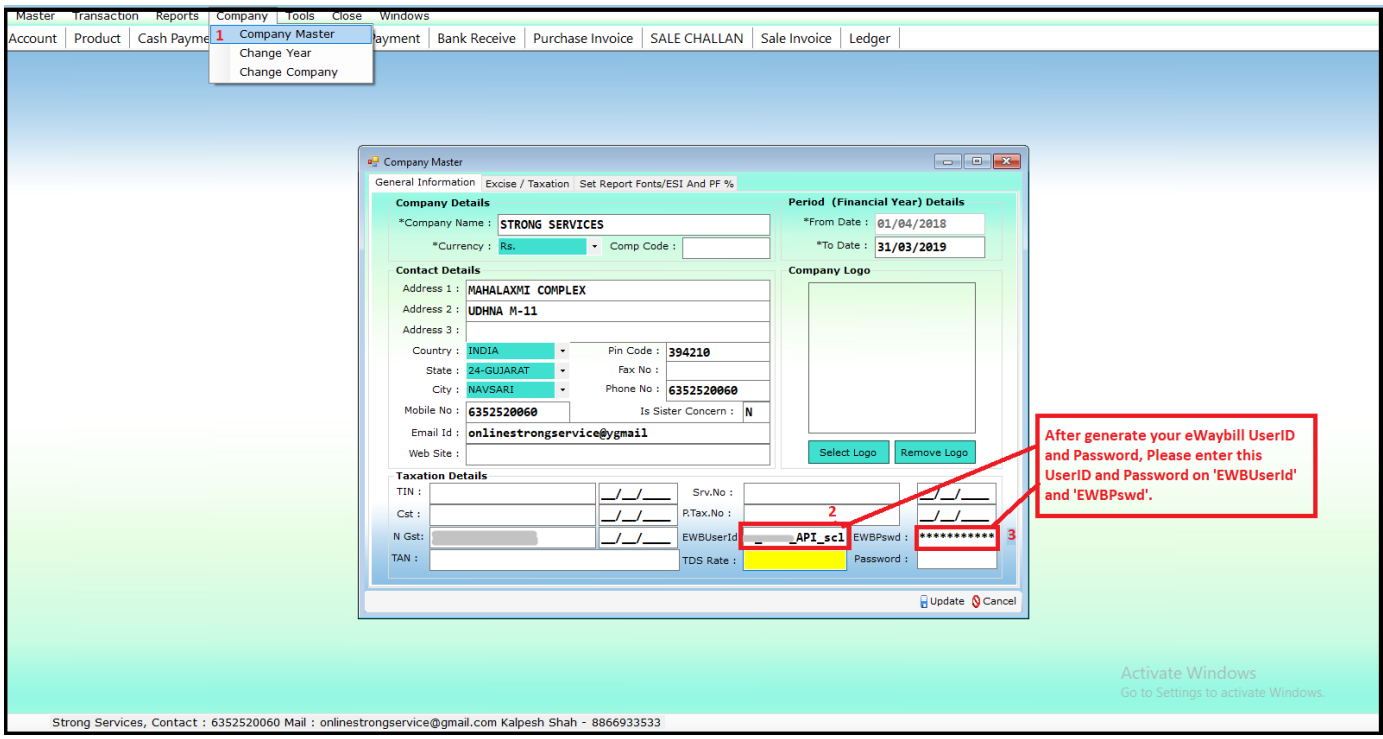

#### **Step 7: After finished this step please follow this instruction.**

1. Master -> Other -> Transport Master me transporter ka 'Gstno' or Mode 'ROAD' karna he.

2. Master -> Other -> City Master me distance in 'kms' likhna hay, or state difine karne hay.

3. Master -> Account -> Account Master may Pincode, City entry karna complusary he.

4. Master -> Account -> Account Master may '()-,.' jaise special character valid nahi hay.

5. Master -> Item -> Item Master me UQC, COMMODITY, HSNCODE, Sub group("Group Type") may item Name entry kare.

item sub group ( sub category) : eg. ( SAREE, fabric, finish, dress material ect. )

"Group Type" ma nakhvu.